## **COMO NÃO PARTICIPAR DA COTAÇÃO**

Acesse o portal com seu usuário e sua senha e na página inicial do portal clique em GEQ\_PON\_SOURCING\_FORNECEDOR e em seguida em Home Page do Sourcing.

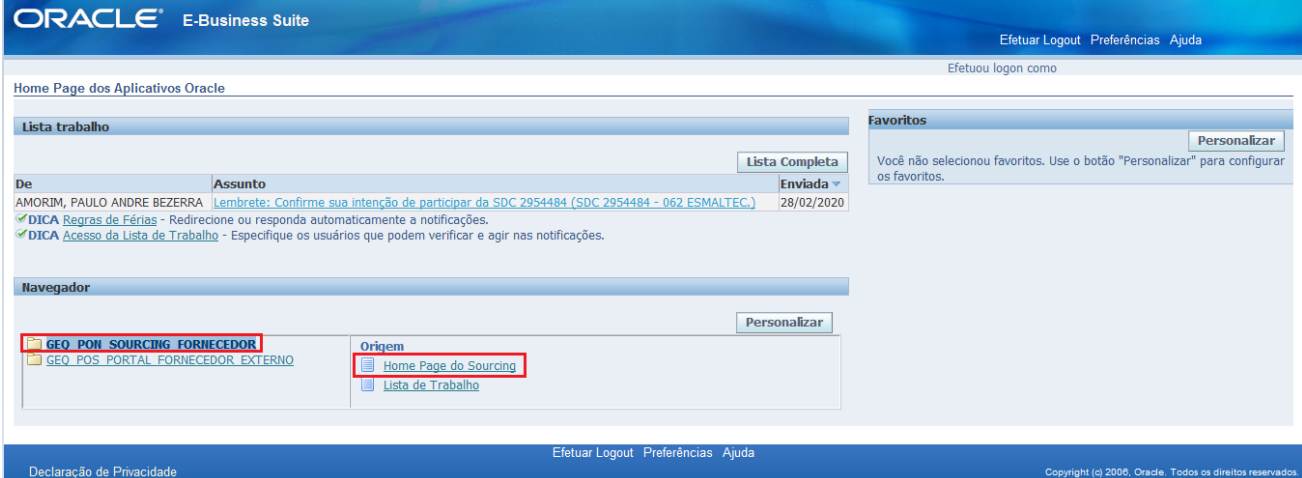

Clique na SDC (Solicitação de Cotação) desejada.

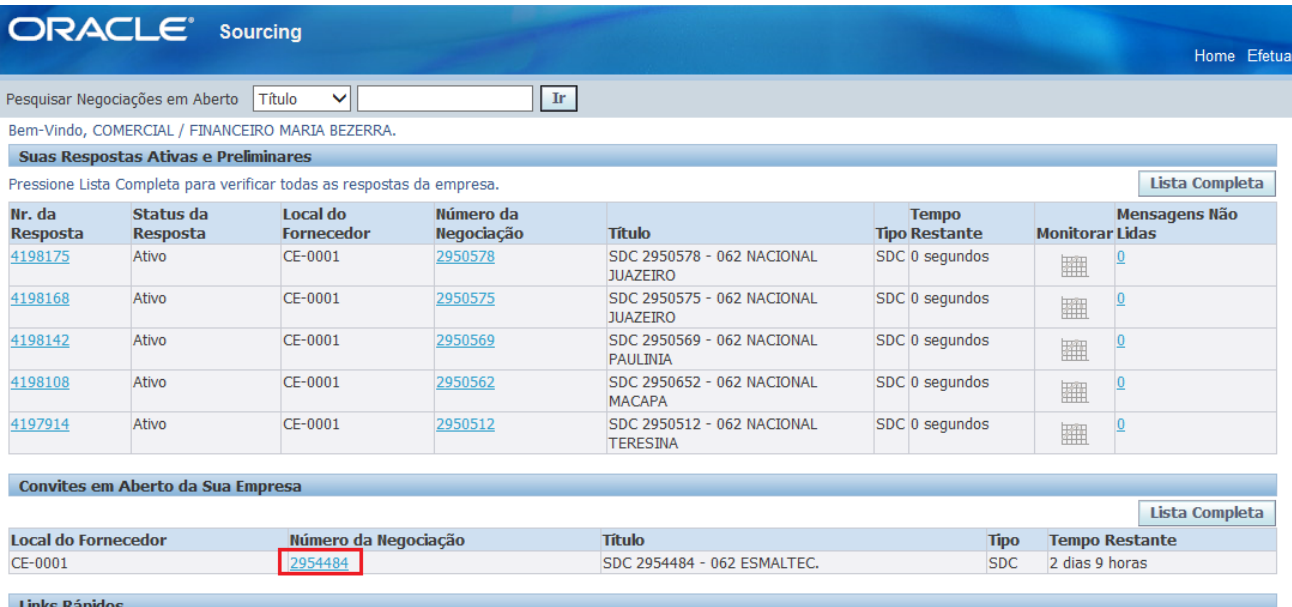

Em ações selecione a opção confirmar participação e em seguida clique em Ir.

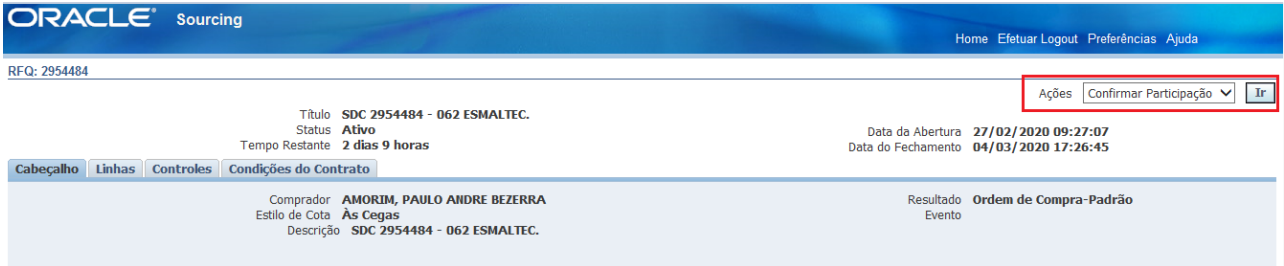

Selecione a opção **Não** e caso necessário digite a sua justificativa no campo Aviso ao comprador. Feito isto, clique em Aplicar. A sua confirmação será enviada para o comprador solicitante.

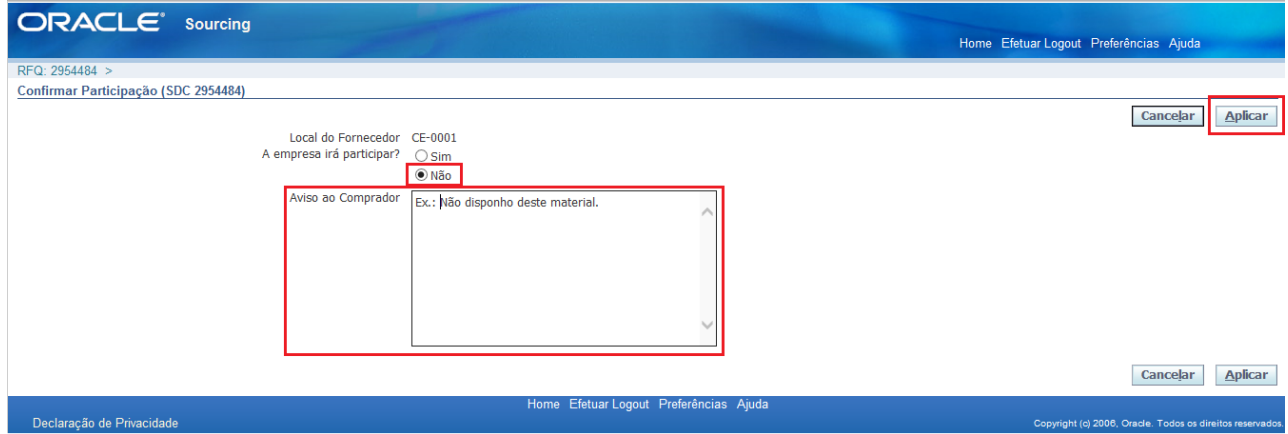